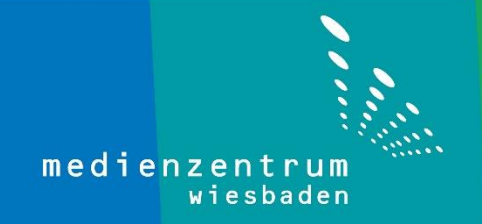

## Anleitung TeamViewer

1- Geben Sie [www.wiesan.de/support/](http://www.wiesan.de/support/) in der Adressleiste Ihres Browsers ein.

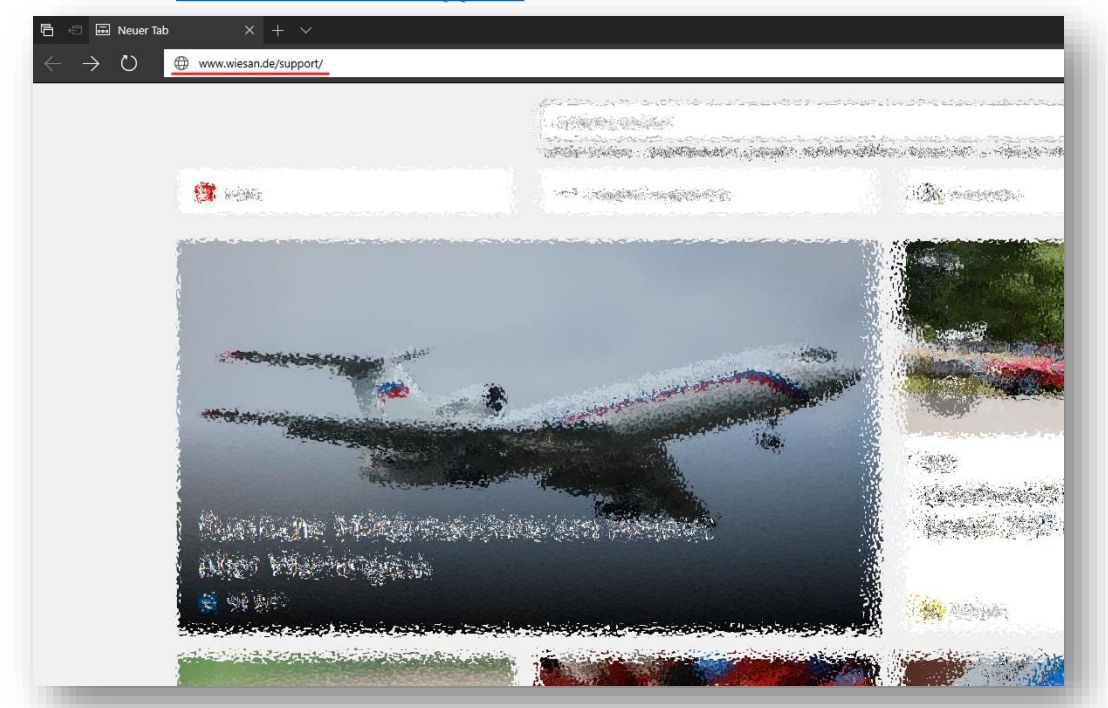

2- Laden Sie das TeamViewer-Installationspacket runter und starten Sie die Installation (hier am Beispiel vom Microsoft Edge).

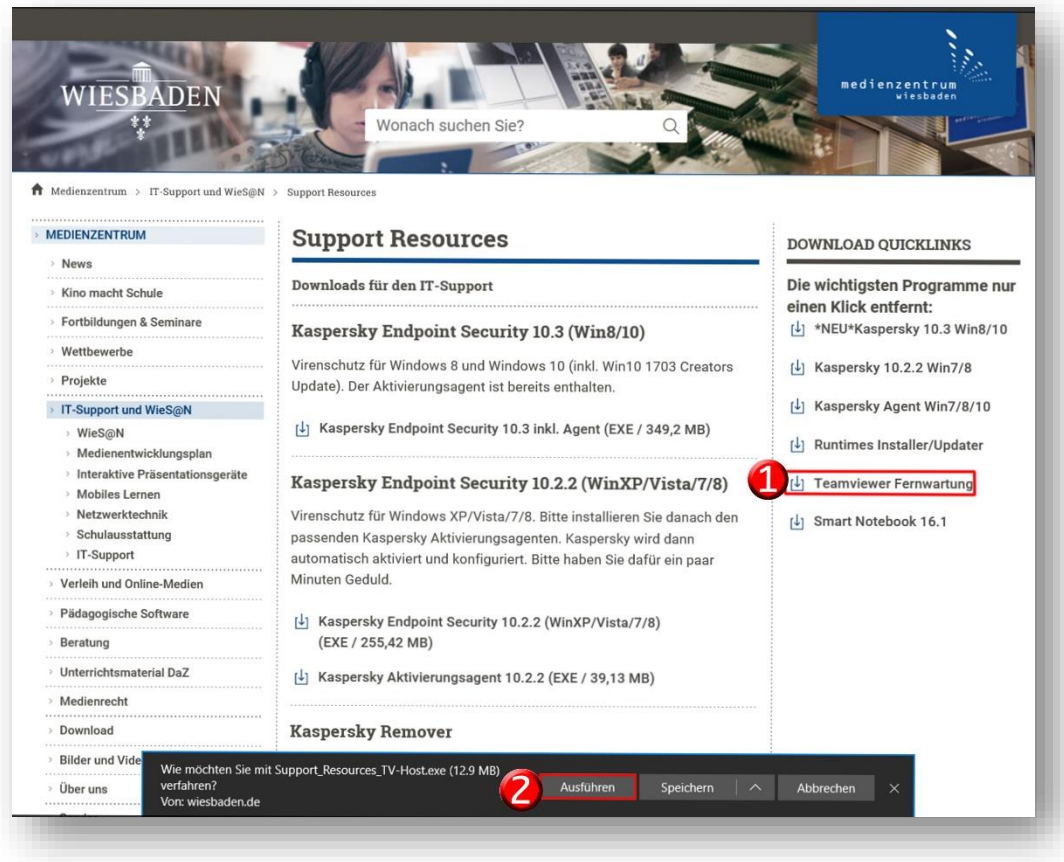

3- Nun folgen Sie den Anweisungen auf den Bildern.

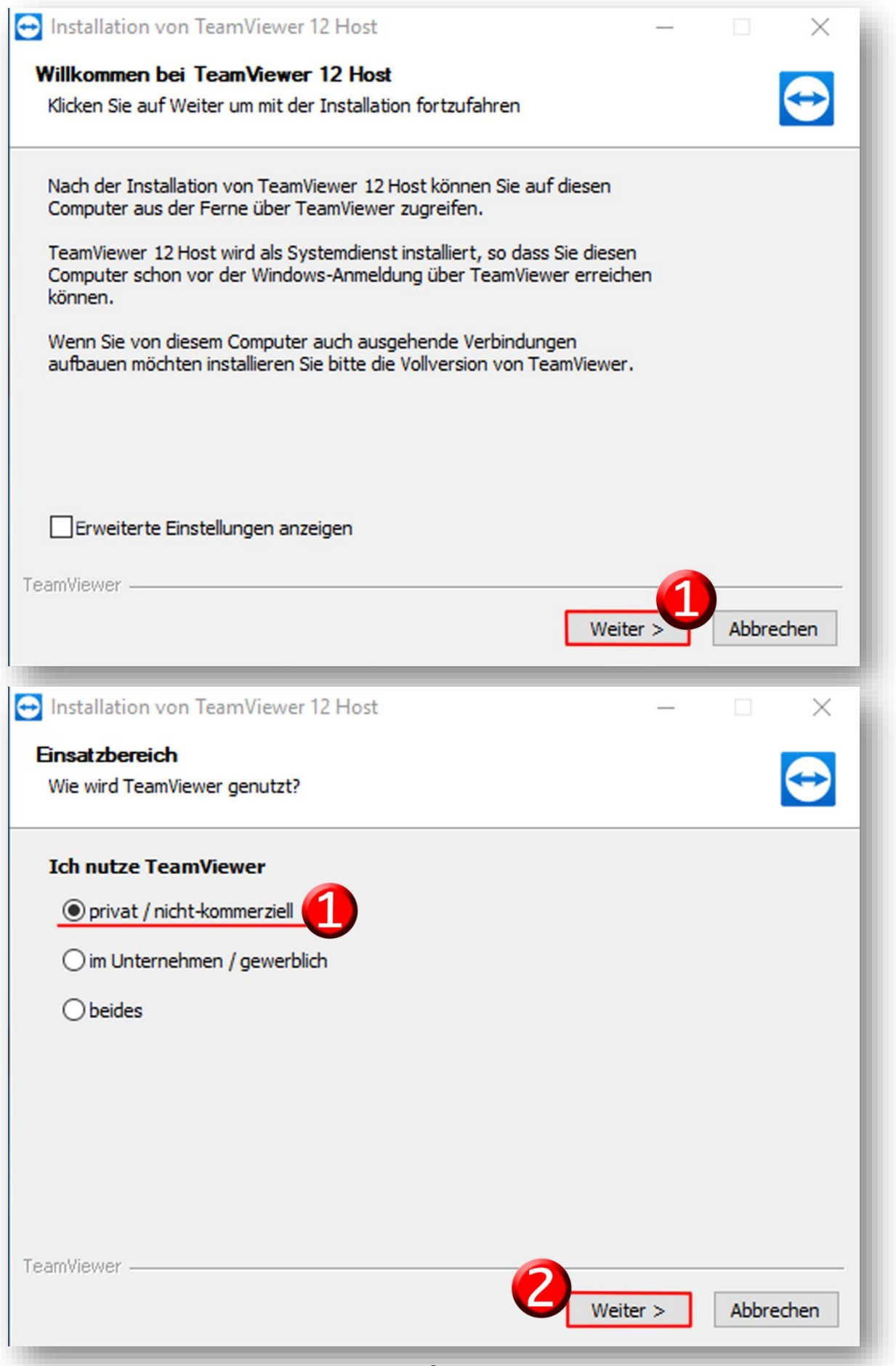

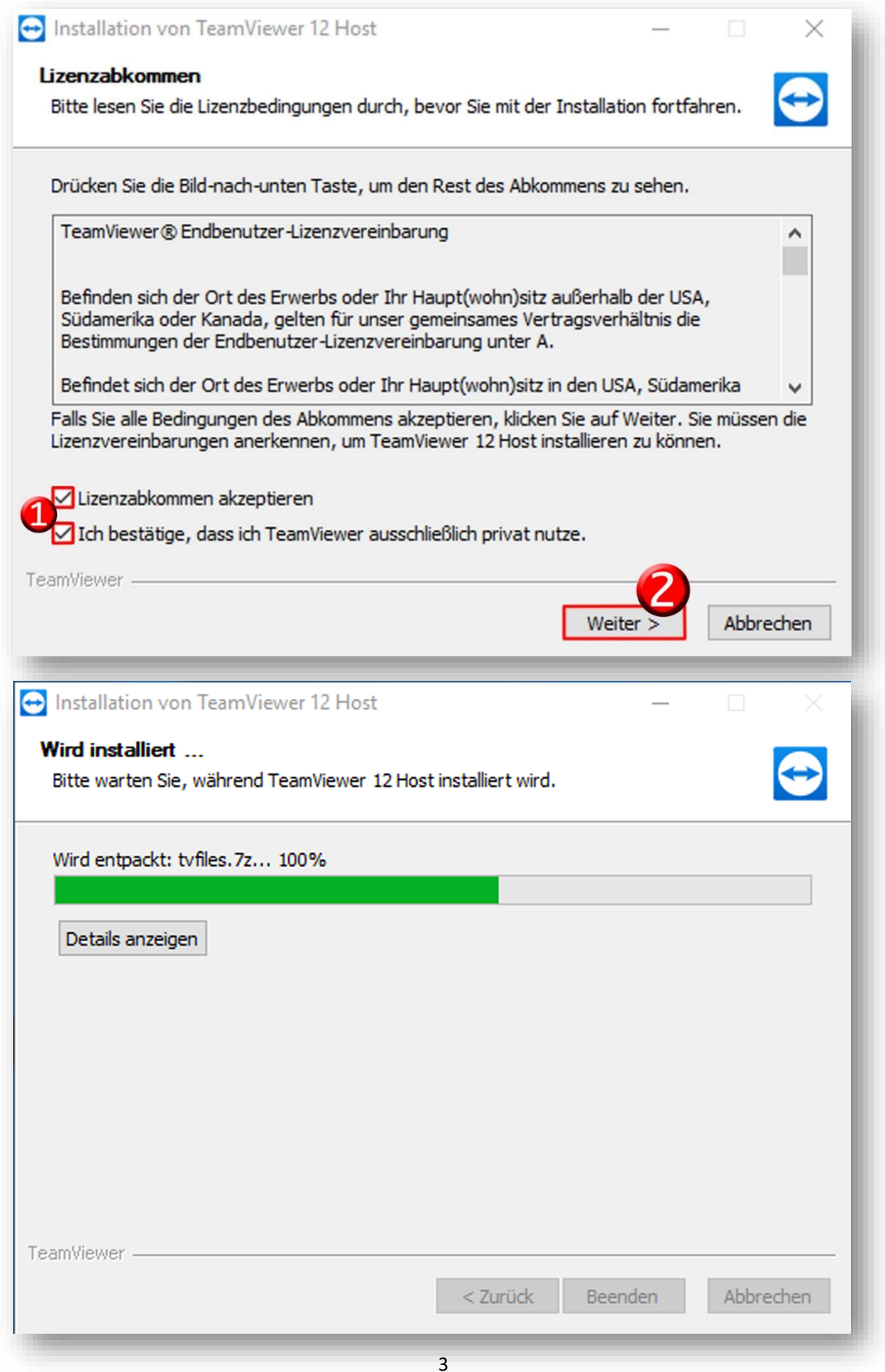

4- Klicken Sie auf TeamViewer Einstellungen.

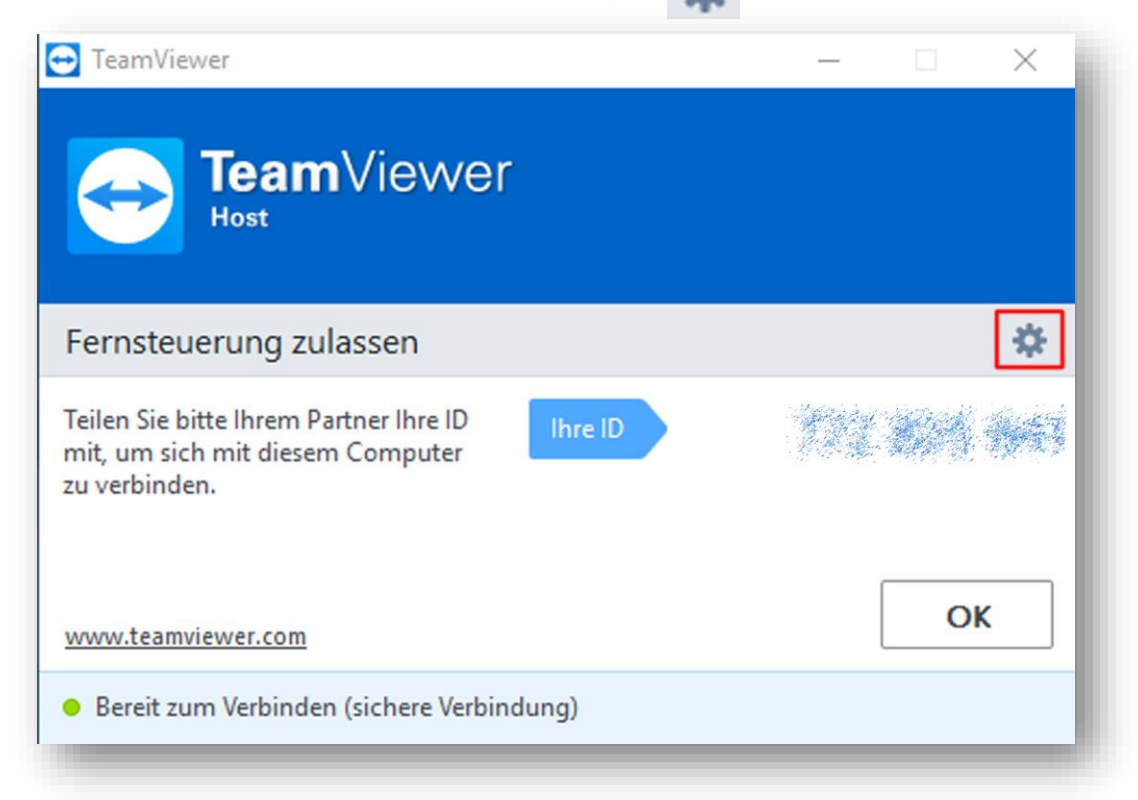

5- Klicken Sie auf **Sicherheit** und wählen Sie "**Sicher (6 Zeichen)**" im Bereich "Kennwortsicherheit". Jetzt klicken Sie auf **OK**.

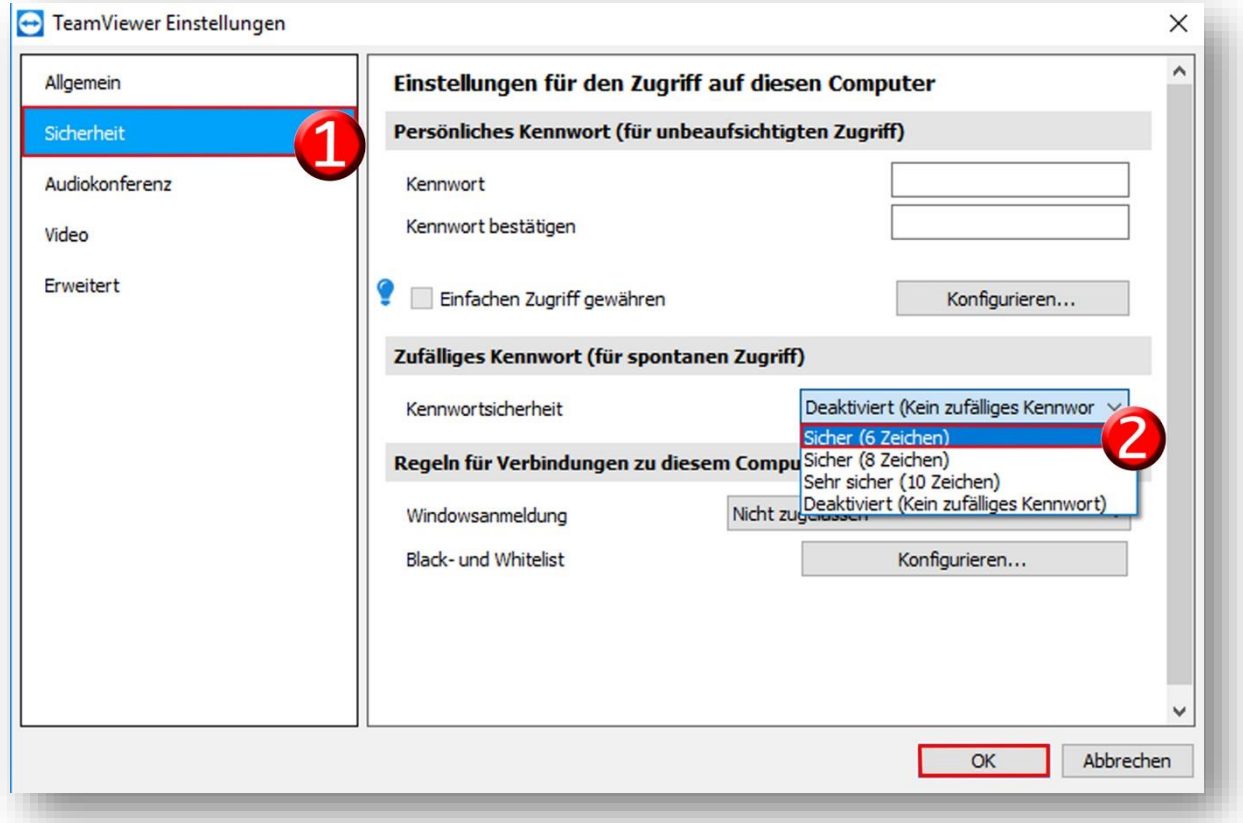

6- Jetzt haben Sie Ihre ID und Kennwort.

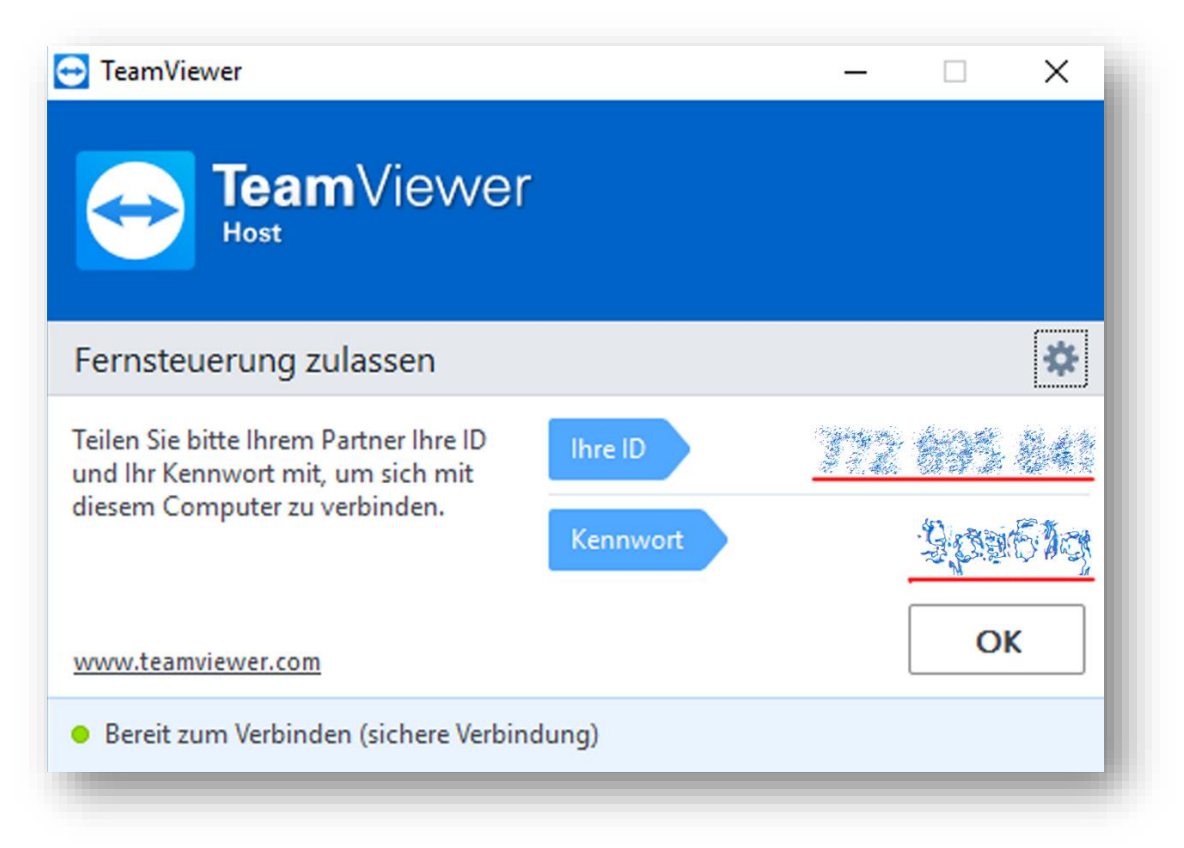

Damit ist die Anleitung TeamViewer abgeschlossen.

Sollten dennoch Probleme oder Fragen auftreten rufen Sie uns bitte an unter der **0611-1665866** oder schicken eine E-Mail an [administratoren@mdz-wi.de](mailto:administratoren@mdz-wi.de)